# **Remettre le prêt en route. Importer les lecteurs**

## **Fiche technique PMB n° 3.1**

**Objectif** : Importer les nouveaux lecteurs dans la base PMB au début de l'année scolaire.

Applications utilisées : PMB<sup>\*</sup> Onglets **Éditions** Administration (Base Bretagne uniquement) Logiciel de Tableur (Excel / LibreOffice Calc / OpenOffice Calc) Bloc-notes (application Windows) Logiciel du secrétariat

*\* Cette fiche s'appuie sur une version 7.4.3 de PMB : certains écrans et certaines fonctionnalités peuvent différer selon la version que vous utilisez.*

## Table des matières

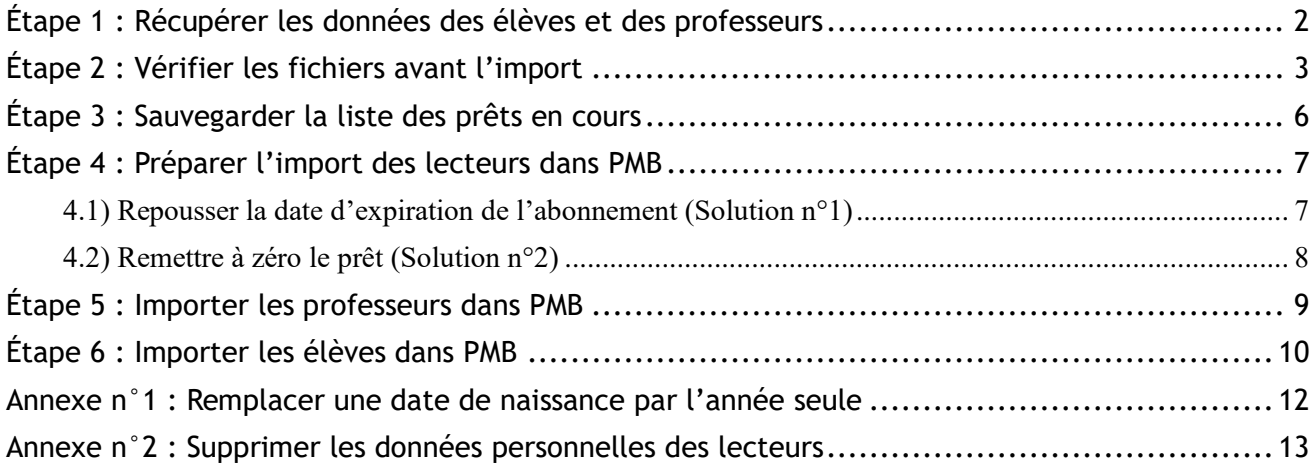

# <span id="page-1-0"></span>**Étape 1 : Récupérer les données des élèves et des professeurs**

Adressez-vous au secrétariat (ou au service informatique) de votre établissement pour obtenir un fichier informatique contenant les listes des élèves et des professeurs.

Si vous souhaitez que les élèves utilisent dans l'OPAC de PMB les mêmes identifiants et mots de passe que sur le réseau de l'établissement, récupérez plutôt vos fichiers d'import auprès du service informatique. Attention : vérifiez toujours que vous avez le bon nombre de colonnes (voir Étape 2).

## Si votre établissement utilise Charlemagne/École directe, voir la **fiche technique PMB 3.1.1 : Récupérer les fichiers élèves et professeurs avec le logiciel Charlemagne**

Si votre établissement utilise un autre logiciel, vous devez obtenir un fichier ayant les caractéristiques suivantes :

• Le fichier doit être au format xls, xlsx, ods ou csv (séparateur point-virgule). Encodage Europe occidentale (Windows-1252/WinLatin 1)

• Le fichier doit contenir les informations ci-dessous (les champs entre crochets sont facultatifs)

*Note : Si vous ne pouvez pas extraire certains champs obligatoires avec le logiciel du secrétariat, remplacez-les par des colonnes vides.*

### **Pour les élèves :**

[Numéro identifiant];**Nom;Prénom;Rue;Complément de rue;Code postal;Commune;Téléphone; Année de date de naissance;Classe;Sexe**;[Email];[login;mdp];[Prof Principal]

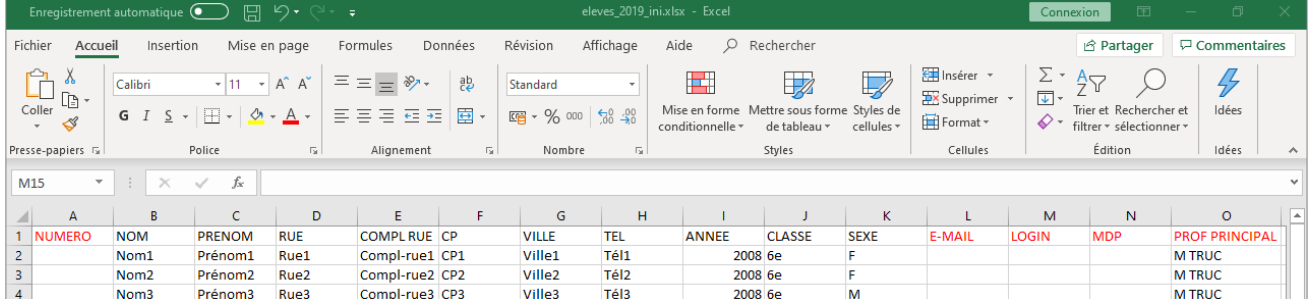

### **Pour les profs**

[Numéro identifiant];**Nom;Prénom;adresse1;adresse2;Code postal;Commune;Téléphone; Année de Date de naissance;Sexe**;[Email];[login;mdp]

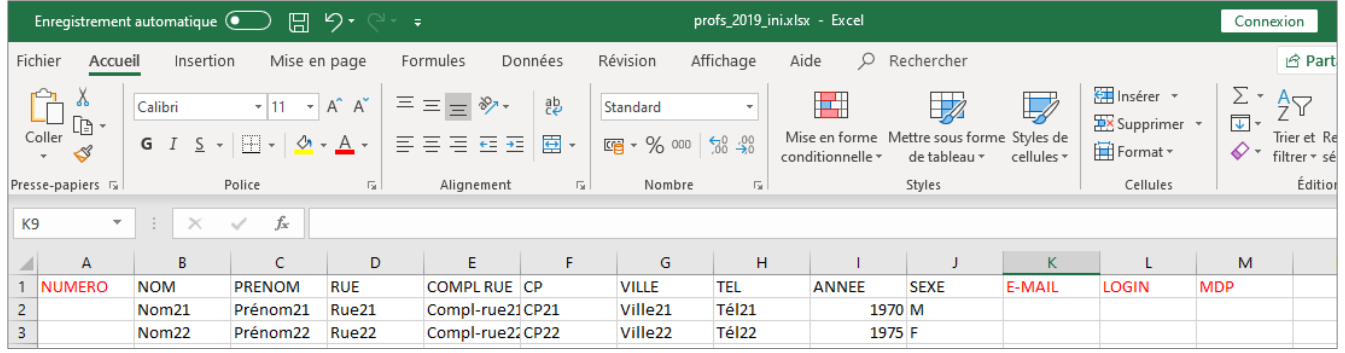

### *Numéro identifiant ?*

*Conserver les codes établissement (codes Aplon, par exemple) n'a d'intérêt que si vous utilisez les cartes de self des élèves pour enregistrer les prêts.*

*Attention : si vous avez utilisé les codes établissement l'année précédente et que vous avez créé des nouveaux lecteurs en cours d'année, PMB a pu leur attribuer des numéros qui suivent les codes de l'établissement. À la rentrée de nouveaux élèves peuvent avoir ces mêmes numéros comme codes établissement. Dans ce cas, un nouvel élève peut remplacer la fiche d'un professeur ou d'un élève créé au cours de l'année précédente. Si ce lecteur avait un prêt en cours, il sera ré-attribué au nouvel élève. Dans certains cas, l'import de ce nouveau lecteur ne se fera pas.*

*La solution : Si vous avez des prêts en cours, vérifiez qu'ils ne sont pas attribués à des lecteurs entrés manuellement en cours d'année. Si oui, enregistrez-les en retour et re-saisissez-les après l'import.*

**Fiche technique PMB n° 3.1 Remettre le prêt en route. Importer les lecteurs****18/09/2023** *2/15*  Assistance&Mutualisation PMB - Enseignement catholique de Bretagne *https://citedoc.bibli.fr/*

## **Attention : Conformité RGPD**

Afin d'être en conformité avec le Règlement Général de Protection des Données, vous devez : 1) informer votre chef d'établissement que vous utilisez des données personnelles d'élèves et de professeurs dans la base PMB du CDI et préciser quelles données vous exploitez et à quelle fin.

2) limiter l'utilisation des données personnelles au strict nécessaire. A minima : Nom, Prénom, Classe. Si les autres données (en particulier adresses et numéros de téléphone) ne sont pas utiles, remplacez-les par des colonnes vides dans votre fichier d'import ou supprimez le contenu de ces colonnes (voir Étape 2).

Il est également possible de supprimer ces données a posteriori. *Voir Annexe n°3*

## <span id="page-2-0"></span>**Étape 2 : Vérifier les fichiers avant l'import**

Le principe est de vérifier que les données se placent dans les bonnes colonnes (voir captures d'écran cidessus). **Étape très importante !** La plupart des problèmes d'import viennent d'une mauvaise configuration des fichiers.

Pour vous aider des fichiers Modèle import profs et Modèle import élèves peuvent être téléchargés sur Citédoc : [https://www.citedoc.net/gestion/pmb\\_fiches/modeles\\_import\\_lecteurs.zip](https://www.citedoc.net/gestion/pmb_fiches/modeles_import_lecteurs.zip) Dézippez le dossier avant d'utiliser les fichiers.

Voici comment les utiliser :

**1)** Ouvrez le fichier Modèle import élèves ou profs. Supprimez les colonnes jaunes qui ne sont pas renseignées dans le fichier fourni par l'établissement (N° emprunteur / E-mail / Identifiant / Mot de passe / Professeur principal)

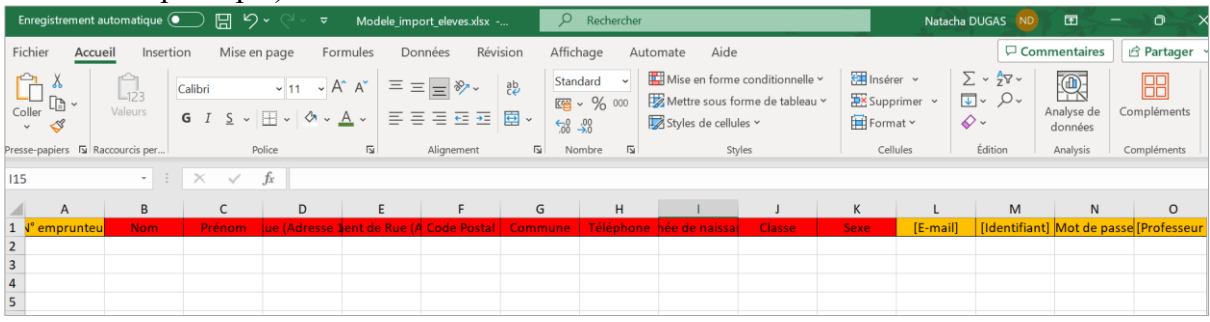

Enregistrez le fichier au format Classeur Excel .xsl, .xslx (avec Excel) ou .ods (avec OpenOffice/LibreOffice) en lui donnant un nom différent (exemple : eleves22-23). Gardez-le ouvert.

**2)** Ouvrez le fichier fourni par l'établissement avec un logiciel de tableur (de préférence le même logiciel que pour le fichier Modèle import). Copiez-collez les données dans le fichier Modèle import que vous avez modifié. Vérifiez que les données se placent dans les bonnes colonnes. Coupez-collez les données dans les bonnes colonnes si nécessaire.

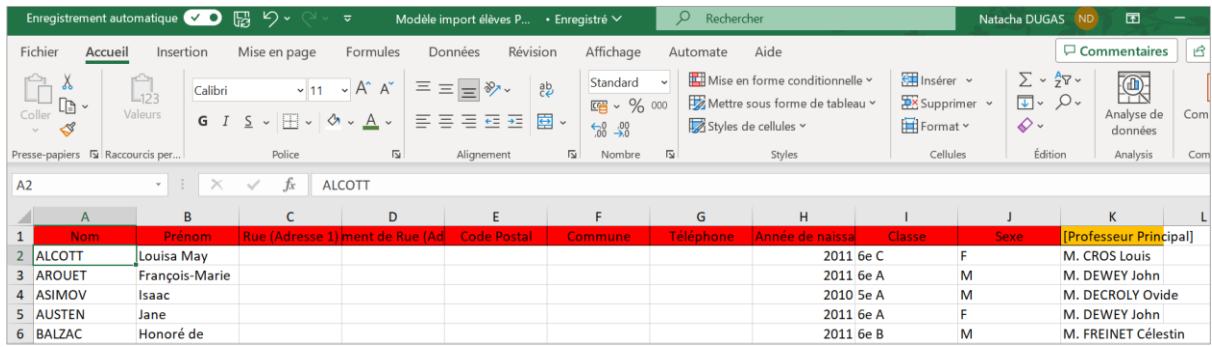

**3)** Si certaines données personnelles (adresse, téléphone…) ne vous sont pas utiles, vous pouvez les supprimer. Attention, cependant, à conserver les colonnes vides.

**Les colonnes rouges doivent être absolument présentes dans le fichier, même si elles sont vides !** Les données qui doivent être impérativement renseignées dans le fichier : Nom | Prénom | Classe

**Fiche technique PMB n° 3.1 Remettre le prêt en route. Importer les lecteurs****18/09/2023** *3/15*  Assistance&Mutualisation PMB - Enseignement catholique de Bretagne *https://citedoc.bibli.fr/*

## **Cas particuliers : Professeurs principaux**

Si vous n'importez pas tous les professeurs dans votre base, supprimez les professeurs principaux du fichier élève. Cela n'empêche pas l'import mais génère un message d'erreur inutile.

### **Identifiant et mot de passe**

Par défaut, si les colonnes identifiant et mot de passe ne sont pas renseignées, le logiciel crée un identifiant avec l'initiale du prénom et le nom de famille. Il utilise comme mot de passe les 4 premiers caractères de la colonne Année de Date de naissance.

Cette information n'est pas utile si les lecteurs n'ont pas besoin de se connecter à l'OPAC de votre base PMB ou si vous leur attribuez un autre type de mot de passe. La colonne Année de date de naissance doit cependant rester présente dans le fichier, même vide.

*L'astuce : Pour remplacer une date de naissance au format JJ/MM/AAAA par une année de naissance au format AAAA : voir l'Annexe n°1*

*Pour plus d'information sur la modification de fichiers Excel, voir la fiche technique PMB 9.2*

**4)** Quand votre fichier est correctement configuré, supprimez la ligne contenant les en-têtes des colonnes. Enregistrez le fichier dans son format d'origine puis, s'il n'est pas déjà au format csv, réenregistrez-le au format CSV (séparateur : point-virgule) (\*.csv).

Sur Excel : Fichier > Enregistrer sous

Choisir le type CSV (séparateur : point-virgule) (\*.csv)

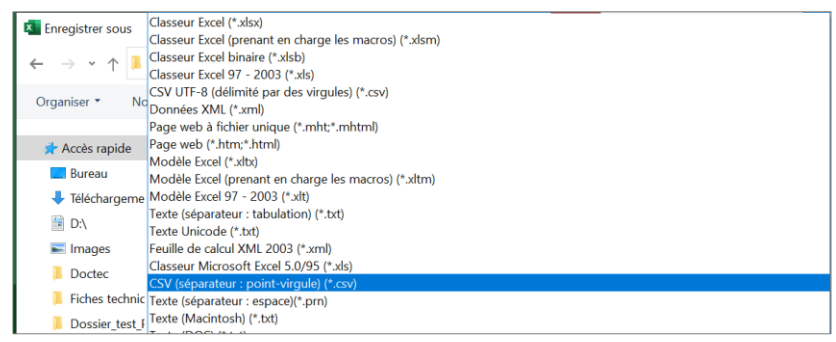

## Un avertissement s'affiche, cliquez sur OK.

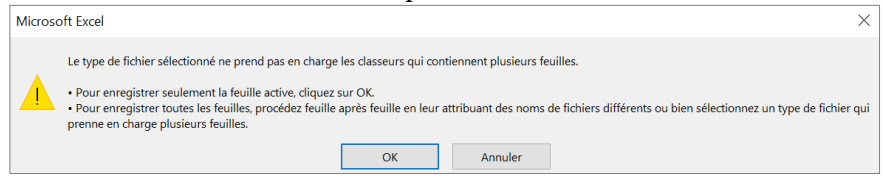

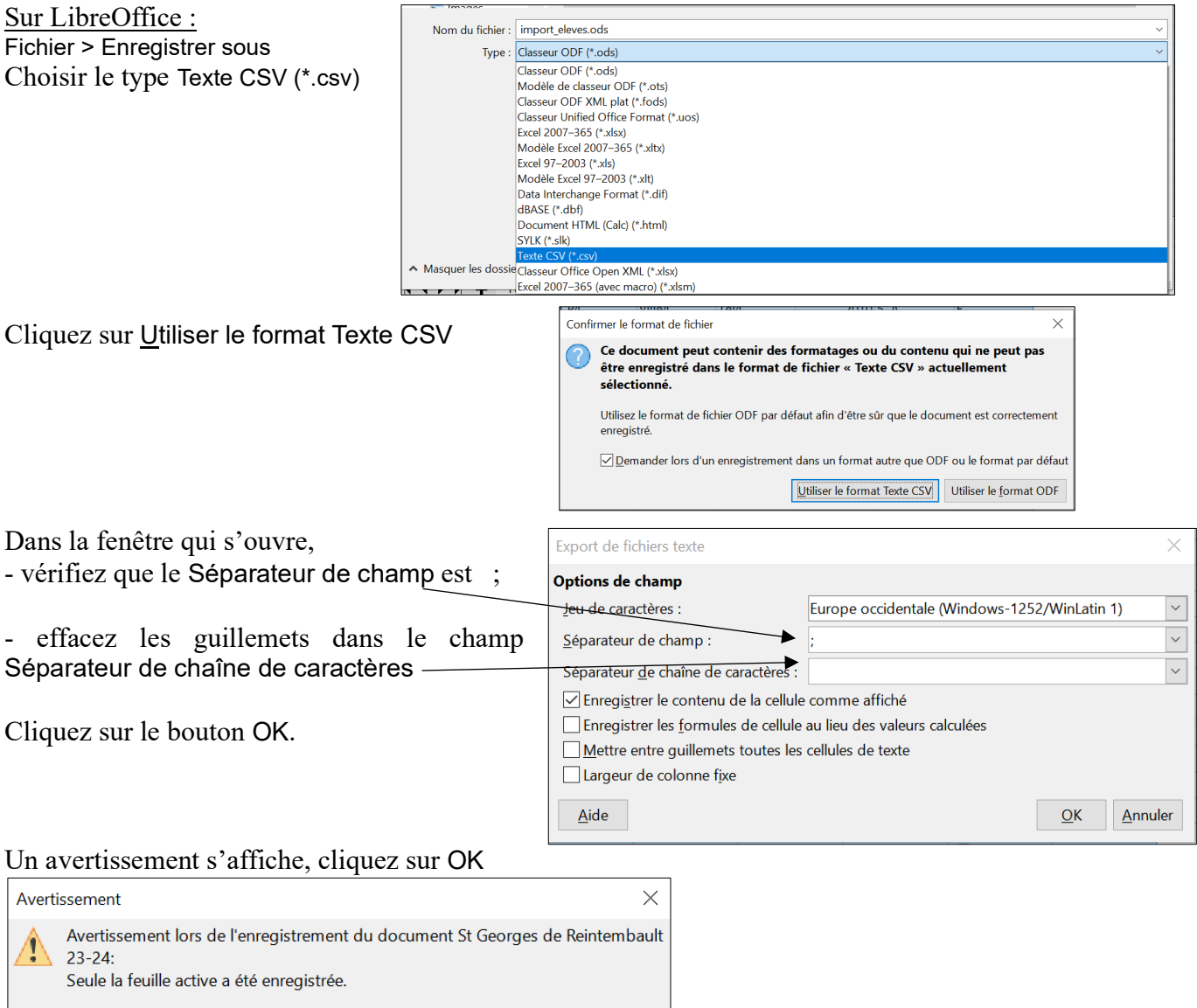

 $OK$ 

**5)** Pour bien vérifier la conformité de votre fichier, ouvrez-le avec le bloc-notes.

Depuis le dossier où il est enregistré, cliquez avec le bouton droit de la souris sur votre fichier et sélectionnez Ouvrir avec puis Bloc-notes.

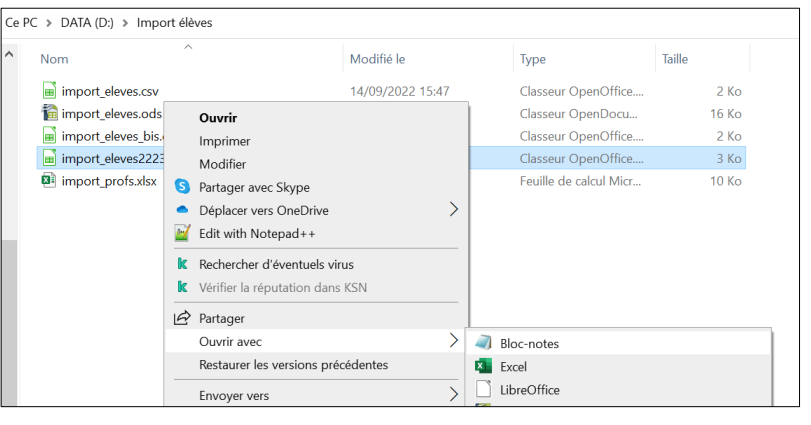

Votre fichier doit s'afficher comme ci-dessous :

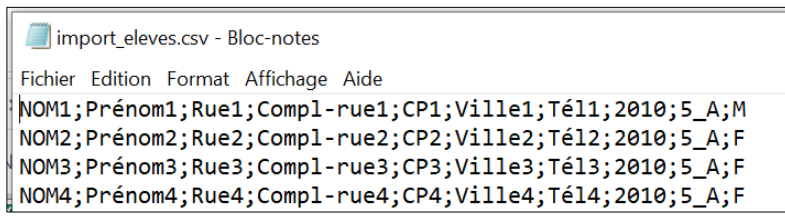

Les points à vérifier :

- pas d'en-tête avant le premier nom
- séparateur **;**
- caractères accentués apparaissent correctement

**Fiche technique PMB n° 3.1 Remettre le prêt en route. Importer les lecteurs****18/09/2023** *5/15*  Assistance&Mutualisation PMB - Enseignement catholique de Bretagne *https://citedoc.bibli.fr/*

## <span id="page-5-0"></span>**Étape 3 : Sauvegarder la liste des prêts en cours**

## **Solution n°1**

*Attention : cette solution nécessite que tous vos emprunteurs soient bien rattachés à un groupe !*

Onglet Éditions > [**Etats**] Personnalisables

### **1)** Sélectionnez la procédure **1.1. Liste des prêts en cours par groupe** ou **1.1.2. Liste des prêts en cours par groupe (avec série)**

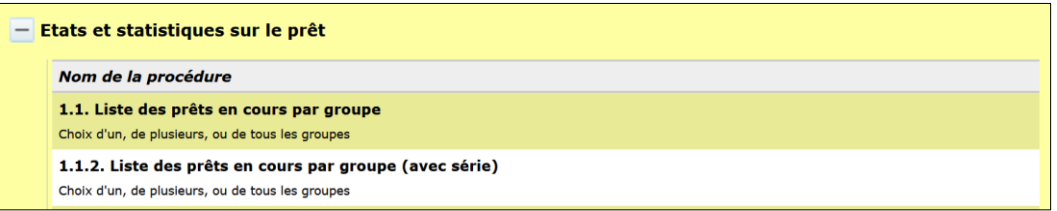

*Note : La procédure 1.1.2. peut être téléchargée ici :* [https://www.citedoc.net/index\\_bis.php?page=pmb\\_procedures\\_catalogue](https://www.citedoc.net/index_bis.php?page=pmb_procedures_catalogue) Importez-la depuis l'onglet Administration

#### **2)** Sélectionnez tous vos groupes dans la liste

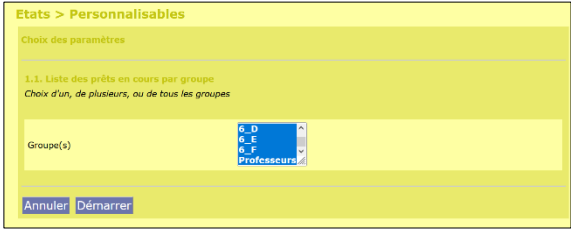

**L'astuce :** *pour sélectionner tous les groupes, cliquez sur le premier de la liste puis déroulez la liste jusqu'à la fin et, en maintenant la touche* MAJ *du clavier enfoncée, cliquez sur le dernier groupe de la liste.*

Cliquez sur le bouton **Démarrer**.

#### **3)** En bas de la liste, cliquez sur Export tableur.

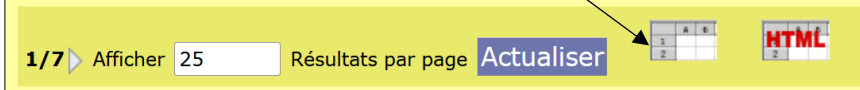

#### **4)** Modifiez la taille des colonnes du fichier obtenu pour le rendre imprimable (si nécessaire).

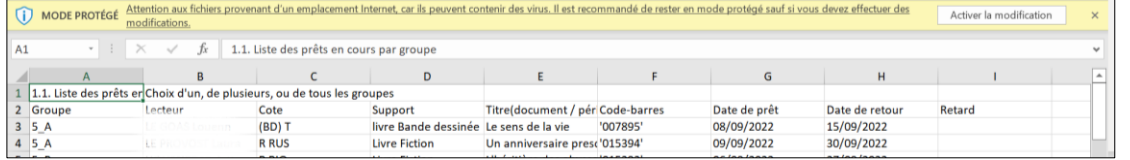

## **Solution n°2**

## Onglet Éditions > [**Prêts**] Prêts en cours

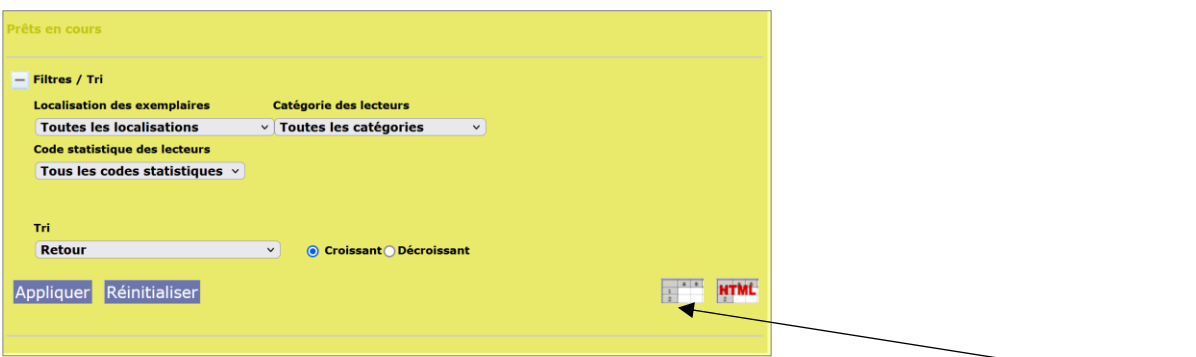

Imprimez directement depuis votre navigateur (plus coûteux en papier) ou cliquez sur Export tableur et modifiez le fichier comme dans l'étape 4 de la solution n°1 (ci-dessus).

**Fiche technique PMB n° 3.1 Remettre le prêt en route. Importer les lecteurs****18/09/2023** *6/15*  Assistance&Mutualisation PMB - Enseignement catholique de Bretagne *https://citedoc.bibli.fr/*

# <span id="page-6-0"></span>**Étape 4 : Préparer l'import des lecteurs dans PMB**

# **2 possibilités : À vous de choisir !**

## **Solution n°1 : Faire une mise à jour du prêt**

Permet de conserver les prêts en cours et les informations que vous pouvez avoir ajoutées aux fiches de certains lecteurs (exemple : adresses mails…).

Cette solution supprime les lecteurs non présents dans le fichier et qui n'ont pas de prêts en cours, modifie les lecteurs déjà présents dans la base selon les informations du fichier, ajoute les lecteurs présents dans le fichier mais pas dans la base (nouveaux lecteurs).

Inconvénient : les lecteurs qui ont des prêts en cours se trouveront rattachés à la fois à leur classe de l'année en cours et celle de l'année passée.

## *Si vous souhaitez faire une mise à jour du prêt, voir 4.1 (ci-dessous)*

## **Solution n°2 : Remettre à zéro le prêt**

Cette solution supprime définitivement les lecteurs, les groupes (classes), les prêts, les réservations… *Par contre, les archives du prêt sont conservées, ce qui permet de faire des statistiques sur les années précédentes. Lors d'un prêt, le nom d'un élève qui n'est plus dans l'établissement pourra apparaître comme dernier emprunteur du document. Si vous n'importez pas les numéros d'emprunteur, ce nom pourra en réalité correspondre à une autre personne de l'établissement.*

### *Si vous souhaitez faire une remise à zéro du prêt, voir 4.2 (ci-dessous)*

## <span id="page-6-1"></span>**4.1) Repousser la date d'expiration de l'abonnement (Solution n°1)**

Onglet Administration > [**Actions**] Personnalisables > **Actions à exécuter en Administration**

Cliquez sur le bouton **Exécuter** de la procédure **Repousser d'un an la date d'expiration de l'abonnement de tous les lecteurs**

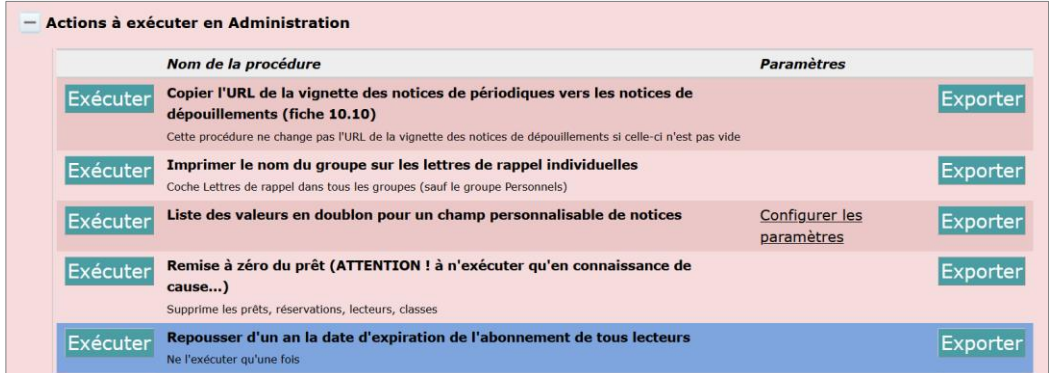

*Si vous n'avez pas cette procédure, téléchargez-la sur Citédoc :* [https://www.citedoc.net/index\\_bis.php?page=pmb\\_etats\\_personnalisables](https://www.citedoc.net/index_bis.php?page=pmb_etats_personnalisables) 

## Le résultat de l'exécution de la procédure s'affiche

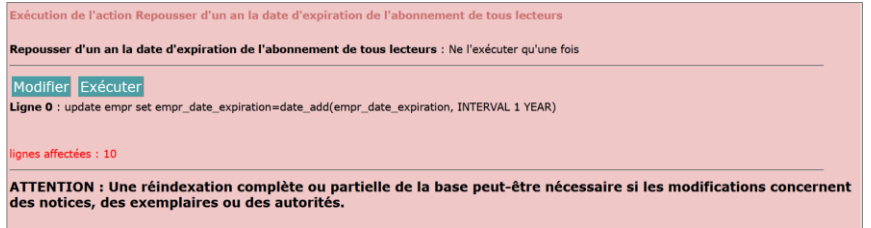

Les messages en rouge sont normaux.

Ne recliquez pas sur le bouton Exécuter, vous repousseriez d'un an supplémentaire la date d'expiration de l'abonnement (pas problématique mais inutile). **Passez à l'étape 5.**

## <span id="page-7-0"></span>**4.2) Remettre à zéro le prêt (Solution n°2)**

*Note : Avant d'exécuter cette action, assurez-vous qu'il ne reste aucun prêt. Dans le cas contraire, gardez une trace des prêts en cours (voir Étape 3). Vous devrez les ré-enregistrer manuellement.*

## Onglet Administration > [**Actions**] Personnalisables > **Actions à exécuter en Administration**

Cliquez sur le bouton **Exécuter** de la procédure **Remise à zéro du prêt.** Attention l'action s'exécute immédiatement sans message de confirmation !

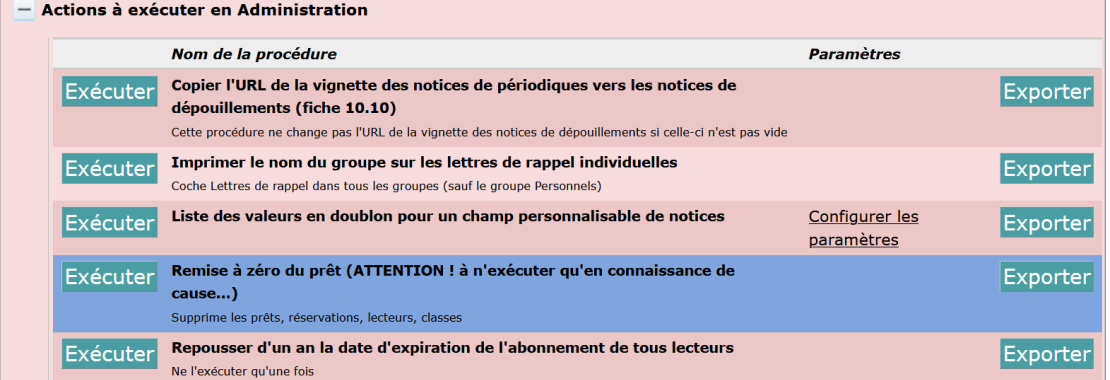

Le résultat de l'exécution de la procédure s'affiche

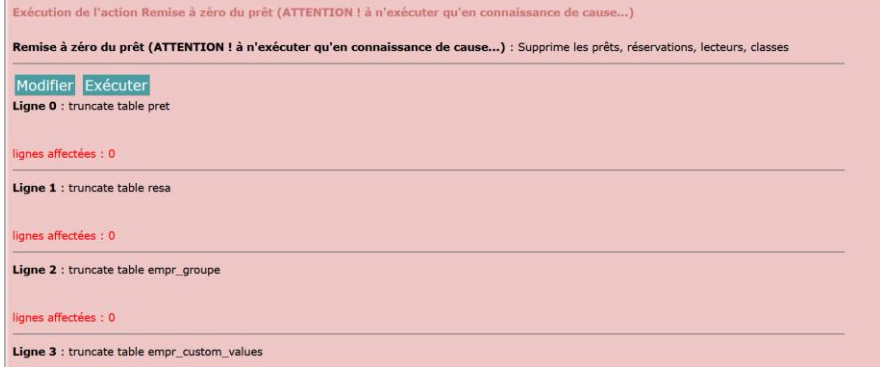

Les messages en rouge sont normaux.

*Si vous avez effectué une Remise à zéro du prêt involontaire, le seul moyen de récupérer vos données est de faire/demander une restauration d'une sauvegarde antérieure de votre base.*

## <span id="page-8-0"></span>**Étape 5 : Importer les professeurs dans PMB**

*Note 1 : Vos fichiers doivent être au format .csv ou .txt (voir Étape 2)*

*Note 2 : On importe les professeurs avant les élèves pour permettre le rattachement des professeurs principaux s'ils sont indiqués dans le fichier élèves.*

## Onglet **Administration** > [**Administration**] Lecteurs > Imports lecteurs

**1)** Cliquez sur le bouton Parcourir…

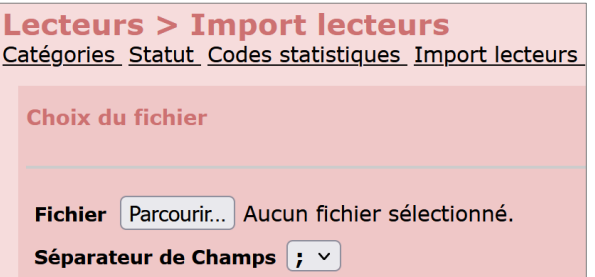

**2)** Si votre fichier est au format csv, dans la fenêtre de sélection du fichier, cliquez sur le menu déroulant en face du champ Nom du fichier. Remplacez Text File par Tous les fichiers. Votre fichier CSV apparaît !

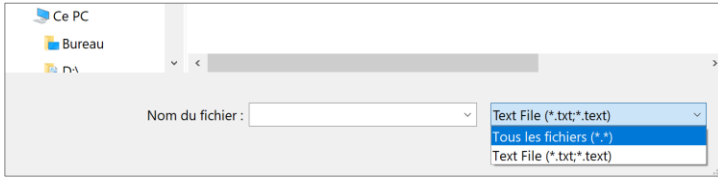

**3)** Laissez le séparateur de champs ; et l'encodage indiqué par défaut.

**4)** Cochez les données facultatives (numéros d'emprunteurs, adresses e-mail…) éventuellement présentes dans votre fichier. Attention : ne cochez pas ces données si elles ne sont pas présentes dans le fichier !

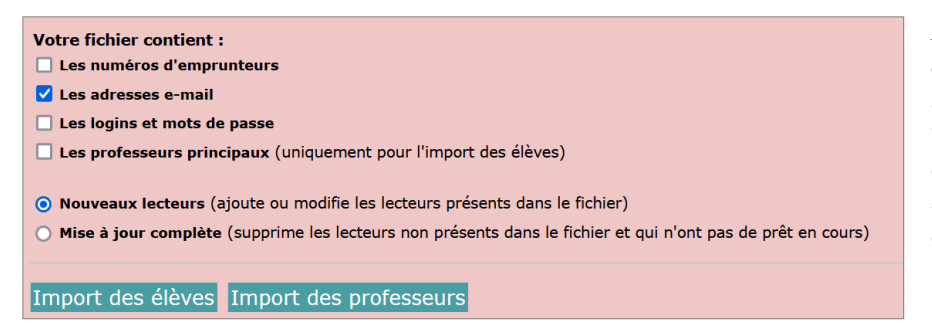

*Note : Si vous avez des login et mots de passe mais pas les adresses email, vous devez laisser une colonne vide dans le fichier à la place des adresses e-mail. Par contre, vous n'avez pas besoin de cocher « les adresses e-mail » dans PMB.*

**5)** Si vous faites une mise à jour du prêt (Solution n°1), cochez **Mise à jour complète**. Si vous avez fait une remise à zéro (Solution n°2), cochez **Nouveaux lecteurs**.

**6)** Cliquez sur le bouton **Import des professeurs**

## **Avant de passer à l'import des élèves, vérifiez le nom du groupe Professeurs. Il doit obligatoirement être écrit au pluriel sinon les professeurs seront supprimés lors de l'import des élèves !!!!**

7) Vérifiez que l'import s'est bien passé en allant dans l'onglet **Circulation |> [Circulation**] Groupes de lecteurs, saisissez Professeurs. Ouvrez la fiche de l'un des professeurs par le bouton **Modifier** pour vérifier que toutes les données se trouvent dans les bonnes cases.

## <span id="page-9-0"></span>**Étape 6 : Importer les élèves dans PMB**

*Note : Vos fichiers doivent être au format .csv ou .txt (voir Étape 2)*

Onglet Administration > [**Administration**] Lecteurs > Imports lecteurs

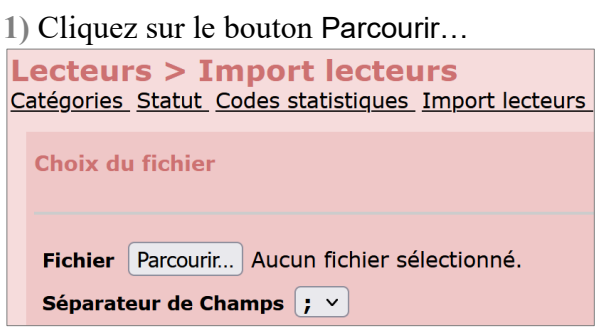

**2)** Si votre fichier est au format csv, dans la fenêtre de sélection du fichier, cliquez sur le menu déroulant en face du champ Nom du fichier. Remplacez Text File par Tous les fichiers. Votre fichier CSV apparaît !

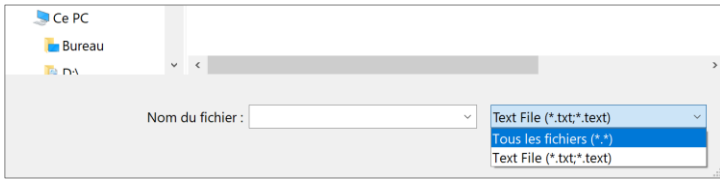

**3)** Laissez le séparateur de champs ; et l'encodage indiqué par défaut.

**4)** Cochez les données facultatives (numéros d'emprunteurs, adresses e-mail…) éventuellement présentes dans votre fichier. Attention : ne cochez pas ces données si elles ne sont pas présentes dans le fichier !

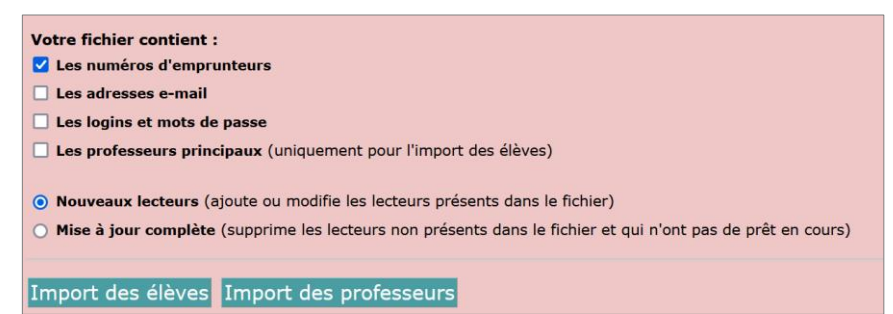

*Note : Si vous avez des login et mots de passe mais pas les adresses email, vous devez laisser une colonne vide dans le fichier à la place des adresses e-mail. Par contre, vous n'avez pas besoin de cocher « les adresses e-mail » dans PMB.*

- **5)** Si vous faites une mise à jour du prêt (Solution n°1), cochez **Mise à jour complète**. Si vous avez fait une remise à zéro (Solution n°2), cochez **Nouveaux lecteurs**.
- **6)** Cliquez sur le bouton **Import des élèves**

### *Cas particulier : Professeurs principaux avec noms composés*

*Si vous avez dans votre fichier élèves des professeurs principaux dont le nom comporte un espace, ils ne seront pas importés et vous obtiendrez le message d'erreur ci-dessous. Voir étape 7 pour corriger.*

Les responsables trouvés dans le fichier n'existent pas tous.

Veuillez insérer le(les) lecteur(s) manquant(s) si vous désirez le(s) nommer comme profresseur(s) principal(aux). - Nom : LE Nombre d'apparitions : 8.

- Nom: VILLIERS Nombre d'apparitions : 9.

# **Étape 7 : Vérifications et corrections après l'import**

Onglet Circulation > [**Circulation**] Groupes de lecteurs

## **7.1) Vérifier les lecteurs**

**1)** Cliquez sur le bouton **Suivant** pour afficher tous les groupes.

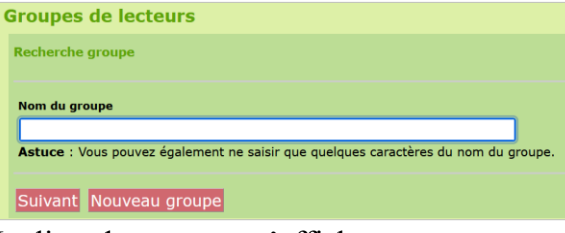

# La liste des groupes s'affiche.<br>Nom du groupe \* = > 7 résultat(s)

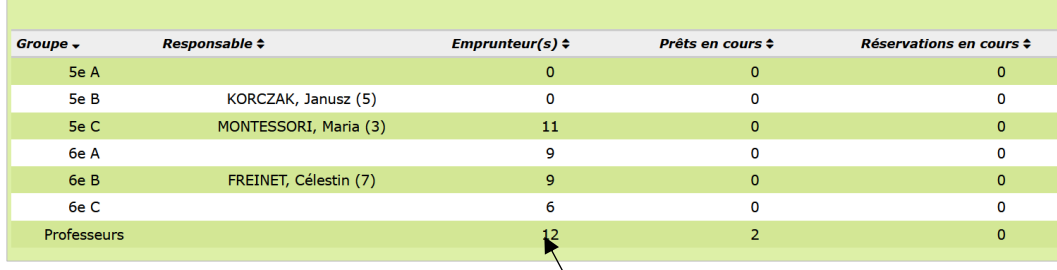

Vérifiez que le nombre de lecteurs par groupe paraît correct.

**2)** Ouvrez la fiche d'un élève en cliquant sur une classe puis sur le nom d'un élève.

**3)** Cliquez sur le bouton **Modifier** pour vérifier que toutes les données se trouvent dans les bonnes cases.

## **7.2) Ajouter les professeurs principaux manquants** (si vous en avez besoin)

**1)** Cliquez sur le groupe à corriger.

#### **2)** Cliquez sur le bouton **Modifier**

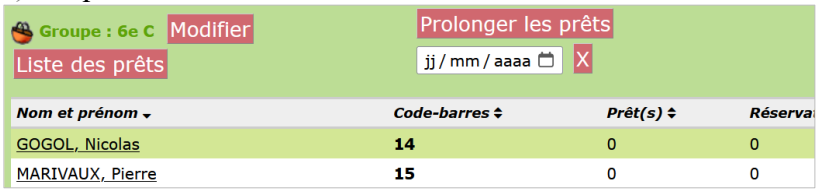

**3)** Cliquez sur le bouton **[…]** en face du champ Responsable

Responsable

Ajouter le responsable au groupe

Sélectionnez ou recherchez le professeur dans la liste des emprunteurs.

**4)** Cliquez sur le bouton **Enregistrer**

*Note : Si vous souhaitez modifier des noms de groupe d'élèves, faites-le dès le début de l'année, avant de commencer le prêt, pour ne pas fausser les statistiques futures.*

\_\_\_\_\_\_\_\_\_\_\_\_\_\_\_\_\_\_\_\_\_\_\_\_\_\_\_\_\_\_\_\_\_\_ **D'autres fiches PMB à consulter : 3.2 Mettre en place un calendrier pour le prêt 3.3 Mettre en place des quotas pour le prêt**

Natacha Dugas Créée le 30 août 2023 Modifiée le 18 septembre 2023

**Fiche technique PMB n° 3.1 Remettre le prêt en route. Importer les lecteurs****18/09/2023** *11/15*  Assistance&Mutualisation PMB - Enseignement catholique de Bretagne *https://citedoc.bibli.fr/*

# <span id="page-11-0"></span>**Annexe n°1 : Remplacer une date de naissance par l'année seule**

*Si on vous a fourni un fichier avec les dates de naissance complètes, vous pouvez les remplacer par l'année de naissance seule. Ceci n'est utile que si vous souhaitez permettre aux élèves de se connecter à l'OPAC. Le mot de passe défini par défaut lors de l'import est composé des 4 premiers chiffres de la colonne Année de date de naissance.*

## **Avec Excel**

a) Faites un clic droit sur la cellule contenant la date de naissance. Sélectionnez Format de cellule dans le menu contextuel.

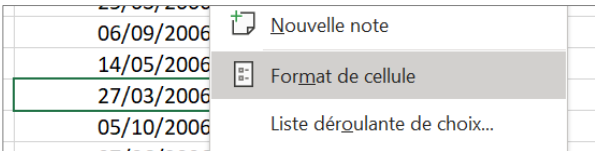

b) Dans la fenêtre, cliquez sur Personnalisée puis remplacez le Type jj/mm/aaaa par aaaa. Validez en cliquant sur le bouton OK.

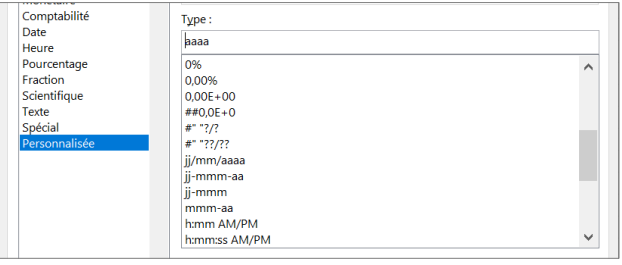

c) Vous pouvez faire cette modification pour toutes les cellules de la colonne en les sélectionnant toutes avant de modifier le Format de cellule. Vous pouvez aussi utiliser la fonction Reproduire la mise en forme  $\mathbb{S}$  : sélectionnez la cellule modifiée, cliquez sur le pinceau puis cliquez sur la ou les cellules à modifier (un double-

clic sur le pinceau permet de « verrouiller » la fonction et de l'appliquer plusieurs fois)

**Avec LibreOffice Calc** (à peu près similaire pour OpenOffice Calc)

a) Faites un clic droit sur la cellule contenant la date de naissance. Sélectionnez Formater des cellules dans le menu contextuel.

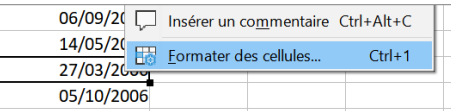

b) Dans la fenêtre, remplacez **Code de format** JJ/MM/AAAA par AAAA. Validez en cliquant sur le bouton OK.

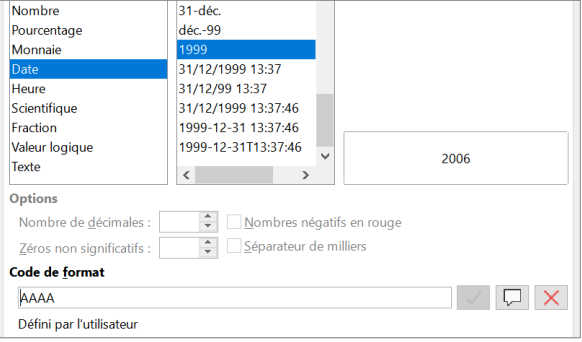

c) Vous pouvez faire cette modification pour toutes les cellules de la colonne en les sélectionnant toutes avant de modifier le format de cellule. Vous pouvez aussi utiliser la fonction Cloner le formatage  $\bullet$  : sélectionnez la cellule modifiée, cliquez sur le pinceau puis cliquez sur la ou les cellules à modifier (un double-clic sur le pinceau permet de « verrouiller » la fonction et de l'appliquer plusieurs fois)

# <span id="page-12-0"></span>**Annexe n°2 : Supprimer les données personnelles des lecteurs**

Pour éviter un piratage des données personnelles ou pour supprimer les données inutiles selon les principes du RGPD.

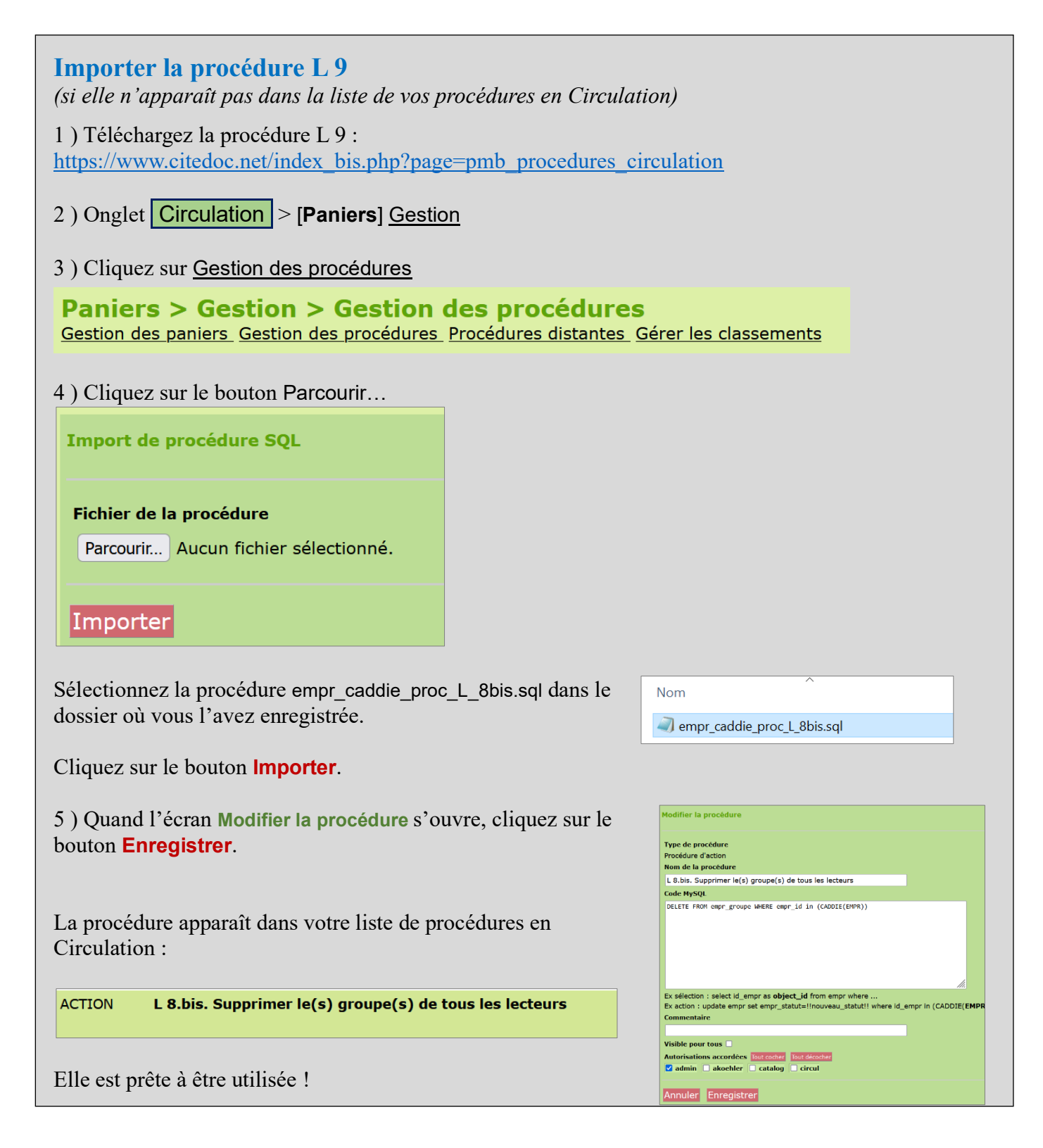

## **1) Mettre tous les lecteurs élèves et/ou professeurs dans un panier**

Onglet Circulation > [**Circulation**] Prêt de documents

## **1 )** Cliquez sur le bouton **faire une recherche avancée**

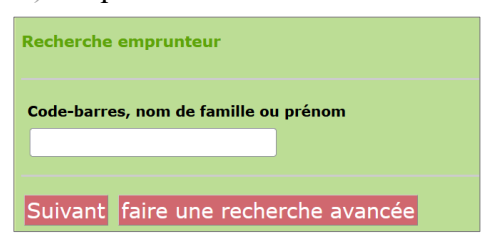

### **2 )** Dans le dossier Champs principaux, sélectionnez le critère de recherche Catégorie

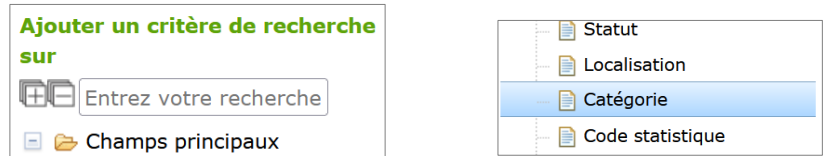

## **3 )** Sélectionnez **Elève** et/ou **Professeur** dans la liste des catégories. Cliquez sur le bouton **Rechercher**.

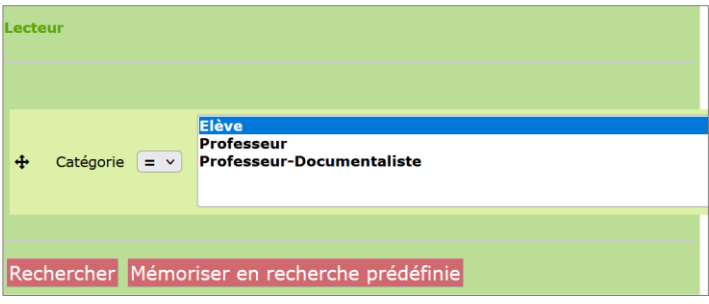

### **4 )** Cliquez sur le bouton **Ajouter dans un panier**

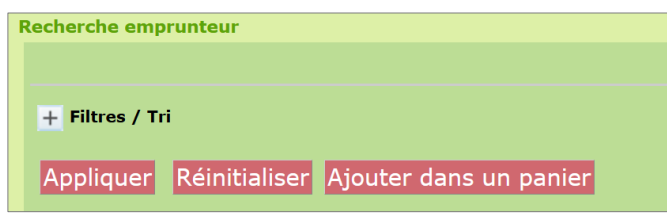

### **5 )** Cliquez sur le panier dans lequel vous souhaitez ajouter vos lecteurs pour les modifier.

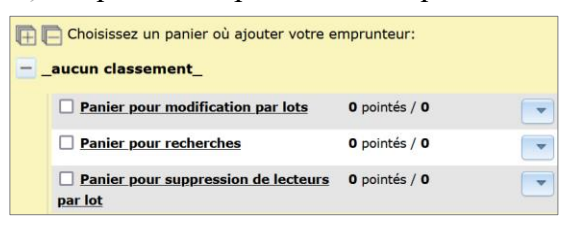

## **2) Supprimer les données personnelles à l'aide de la procédure L 9**

## **1 )** Onglet Circulation > [**Paniers**] Actions

## **2 )** Cliquez sur Par procédure d'action

**Paniers > Actions** 

Vider le panier Transfert Editions Mailing Cartes Par procédure d'action Suppr de la base

Sélectionnez une action ci-dessus

**3 )** Cliquez sur le panier sur lequel vous souhaitez appliquer l'action.

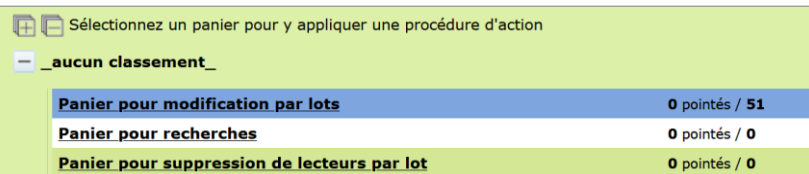

## **4 )** Cochez **Eléments non pointés** puis cliquez sur la procédure L 9

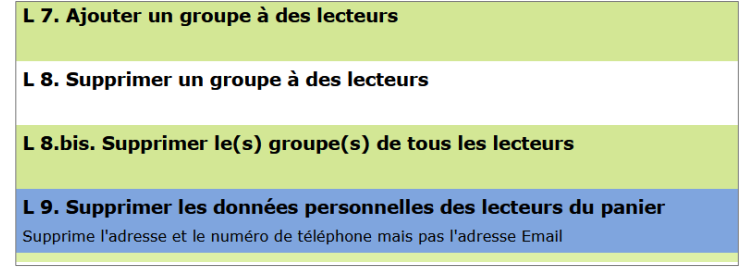

*Téléchargez cette procédure sur Citédoc si vous ne l'avez pas :*

[https://www.citedoc.net/index\\_bis.php?page=pmb\\_procedures\\_circulation](https://www.citedoc.net/index_bis.php?page=pmb_procedures_circulation)

#### **5 )** Cliquez sur le bouton **Démarrer**

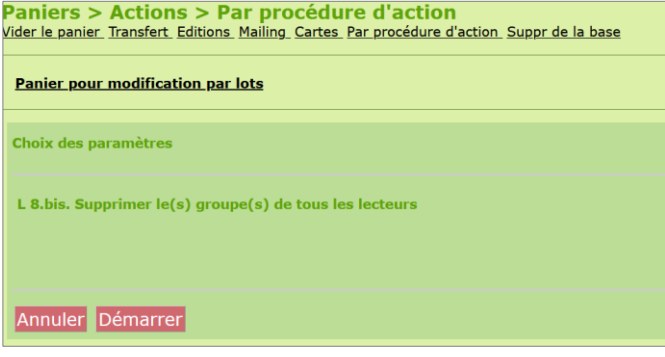

**6)** Tous les éléments du panier doivent avoir été traités. Cliquez sur le bouton **Vider le panier**.

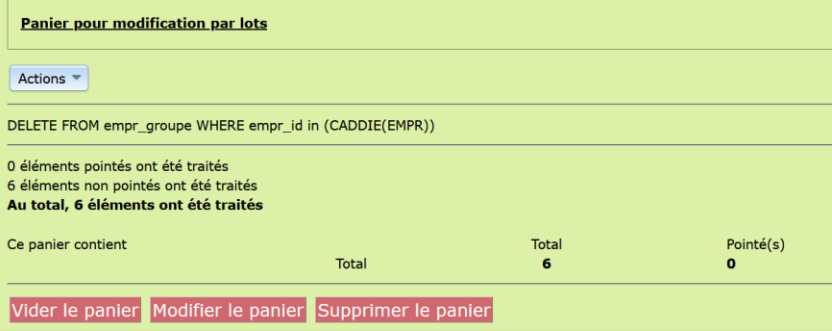